# セキュアファイアウォールでのゼロトラストの リモートアクセス展開の設定

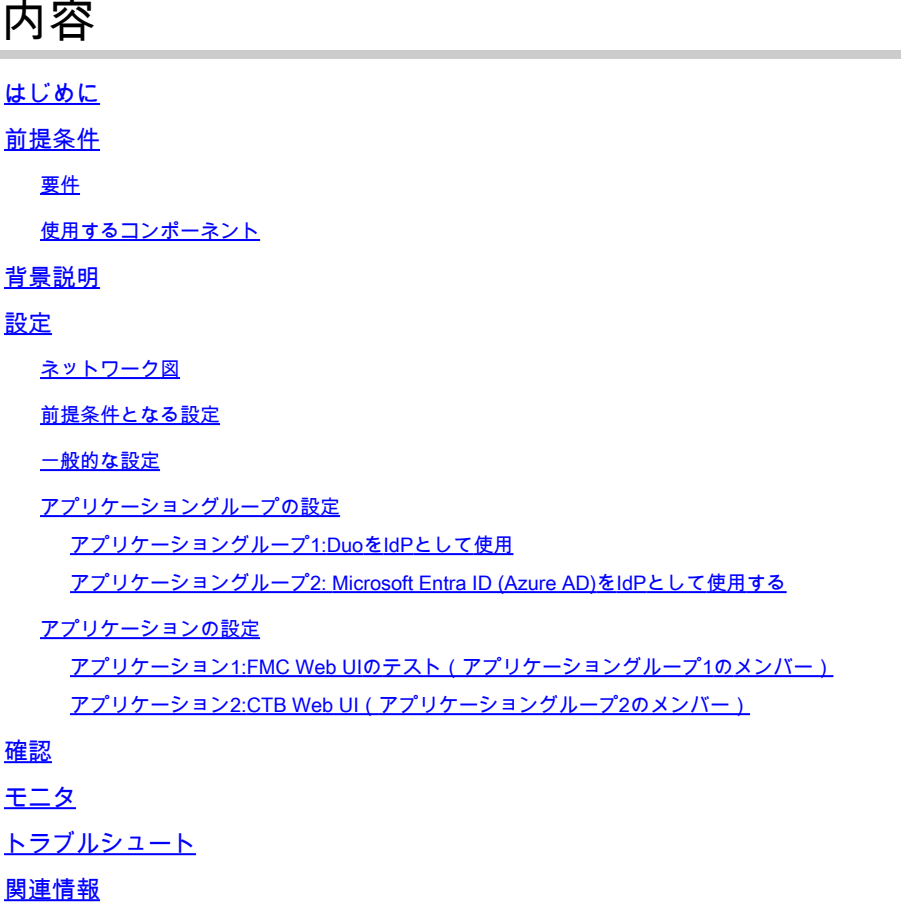

## はじめに

このドキュメントでは、セキュアなファイアウォールでクライアントレスゼロトラストアクセス リモートアクセス(SSL)導入を設定するプロセスについて説明します。

## 前提条件

## 要件

次の項目に関する知識があることを推奨しています。

- Firepower Management Center (FMC)
- ZTNAの基礎知識
- Security Assertion Markup Language(SAML)に関する基礎知識

使用するコンポーネント

このドキュメントの情報は、次のソフトウェアのバージョンに基づいています。

- Secure Firewallバージョン7.4.1
- Firepower Management Center (FMC) バージョン 7.4.1
- アイデンティティプロバイダー(IdP)としてのDuo
- Microsoft Entra ID (以前のAzure AD) (IdP)

このドキュメントの情報は、特定のラボ環境にあるデバイスに基づいて作成されました。このド キュメントで使用するすべてのデバイスは、クリアな(デフォルト)設定で作業を開始していま す。本稼働中のネットワークでは、各コマンドによって起こる可能性がある影響を十分確認して ください。

## 背景説明

ゼロトラストアクセス機能は、ゼロトラストネットワークアクセス(ZTNA)の原則に基づいていま す。ZTNAは、暗黙の信頼を排除するゼロトラストセキュリティモデルです。このモデルでは、 ユーザと要求のコンテキストを確認し、アクセスが許可された場合にリスクを分析した後に、最 小限の特権アクセスを許可します。

ZTNAの現在の要件と制限事項は次のとおりです。

- FMCバージョン7.4.0+(Firepower 4200シリーズ)で管理されるセキュアファイアウォール バージョン7.4.0+でサポート
- FMCバージョン7.4.1+(その他のすべてのプラットフォーム)で管理されるセキュアファイ アウォールバージョン7.4.1+でサポート
- Webアプリケーション(HTTPS)のみがサポートされます。復号化の除外が必要なシナリオは サポートされていません
- SAML IdPのみをサポート
- リモートアクセスにはパブリックDNS更新が必要です
- IPv6はサポートされていません。NAT66、NAT64、およびNAT46のシナリオはサポートさ れていません
- この機能は、Snort 3が有効になっている場合にのみ脅威対策で使用できます
- 保護されたWebアプリケーションのすべてのハイパーリンクには、相対パスが必要です
- 仮想ホストまたは内部ロードバランサの背後で実行される保護されたWebアプリケーション は、同じ外部および内部URLを使用する必要があります
- 個々のモードクラスタではサポートされない
- 厳密なHTTPホストヘッダー検証が有効になっているアプリケーションではサポートされま •せん
- アプリケーションサーバが複数のアプリケーションをホストし、TLS Client HelloのServer Name Indication(SNI)ヘッダーに基づいてコンテンツを提供する場合、ゼロトラストアプリ ケーション設定の外部URLは、その特定のアプリケーションのSNIと一致する必要がありま す
- ルーテッドモードでのみサポート
- スマートライセンスが必要(評価モードでは機能しない)

セキュアファイアウォールのゼロトラストアクセスの詳細については、『[Cisco Secure Firewall](/content/en/us/td/docs/security/secure-firewall/management-center/device-config/740/management-center-device-config-74/ztap.html) [Management Centerデバイスコンフィギュレーションガイド、7.4](/content/en/us/td/docs/security/secure-firewall/management-center/device-config/740/management-center-device-config-74/ztap.html)』を参照してください。

## 設定

このドキュメントでは、ZTNAのリモートアクセス導入について説明します。

この例のシナリオでは、リモートユーザは、テストFMCのWebユーザインターフェイス(UI)と、 セキュアファイアウォールの背後でホストされているCisco Telemetry Broker(CTB)にアクセスす る必要があります。これらのアプリケーションへのアクセスは、次の図に示すように、Duoと Microsoft Entra IDの2つの異なるIdPによってそれぞれ許可されます。

### ネットワーク図

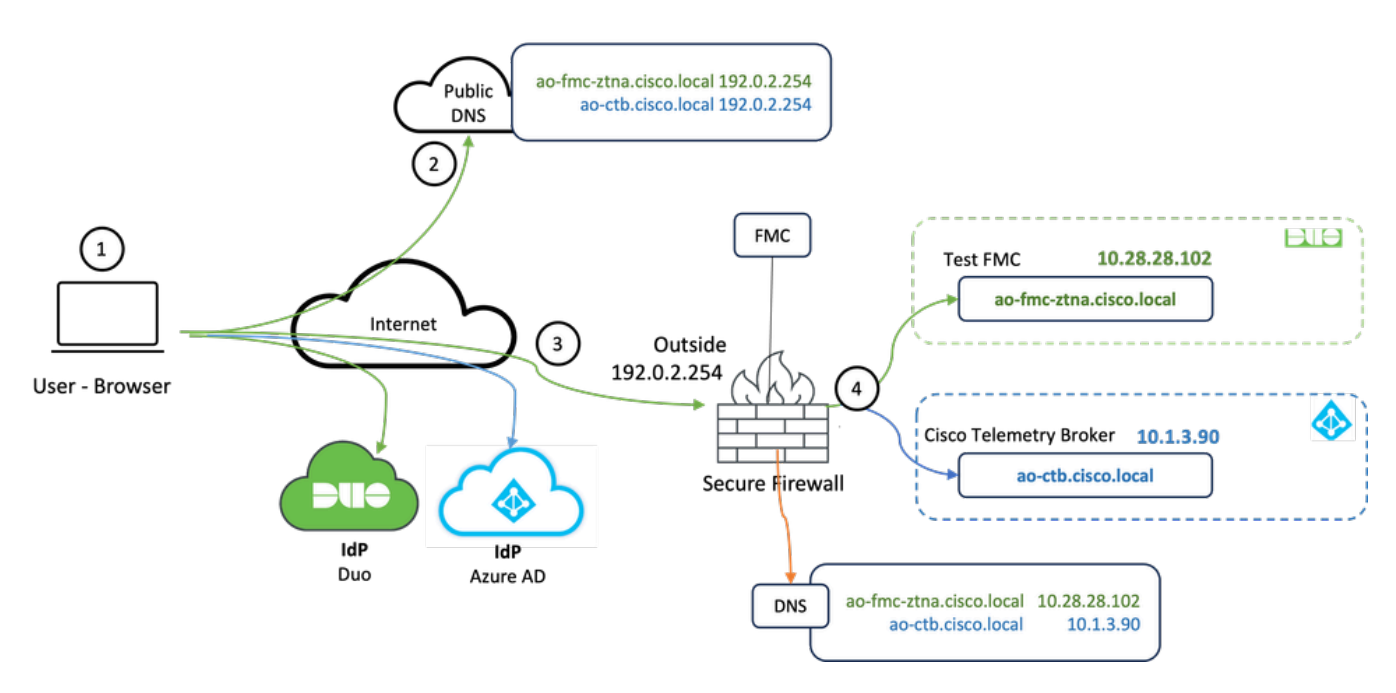

トポロジ ダイアグラム

- リモートユーザは、セキュアファイアウォールの背後でホストされているアプリケーション 1. にアクセスする必要があります。
- 2. 各アプリケーションは、パブリックDNSサーバにDNSエントリを持つ必要があります。
- これらのアプリケーション名は、Secure Firewall OutsideインターフェイスのIPアドレスに 3. 解決される必要があります。
- セキュアファイアウォールは、アプリケーションの実際のIPアドレスに解決し、SAML認証 4. を使用して各アプリケーションに対して各ユーザを認証します。

### 前提条件となる設定

アイデンティティプロバイダー(IdP)およびドメインネームサーバ(DNS)

- アプリケーションまたはアプリケーショングループは、Duo、Okta、Azure ADなどのSAML Identity Provider(IdP)で構成する必要があります。この例では、DuoおよびMicrosoft Entra IDがIdPとして使用されます。
- IdPsによって生成された証明書とメタデータは、セキュアファイアウォールでアプリケーシ ョンを設定するときに使用されます

内部および外部DNSサーバ

- (リモートユーザによって使用される)外部DNSサーバは、アプリケーションのFQDNエン トリを持ち、セキュアファイアウォール外部インターフェイスのIPアドレスに解決される必 要があります
- 内部DNSサーバ(セキュアファイアウォールで使用)は、アプリケーションのFQDNエント リを持ち、アプリケーションの実際のIPアドレスに解決される必要があります

#### 証明書

次の証明書は、ZTNAポリシーの設定に必要です。

- ID/プロキシ証明書:アプリケーションをマスカレードするためにセキュアファイアウォー ルによって使用されます。ここでのセキュアファイアウォールは、SAMLサービスプロバイ ダー(SP)として機能します。この証明書は、プライベートアプリケーションのFQDN(事前 認証段階ですべてのプライベートアプリケーションを表す共通の証明書)に一致するワイル ドカードまたはサブジェクトの別名(SAN)証明書である必要があります
- IdP証明書:認証に使用されるIdPは、定義された各アプリケーションまたはアプリケーショ ングループの証明書を提供します。この証明書は、セキュアファイアウォールが 着信SAMLアサーションのIdPの署名を検証できる(アプリケーショングループに対して定 義されている場合は、アプリケーションのグループ全体で同じ証明書が使用されます)
- アプリケーション証明書:リモートユーザからアプリケーションへの暗号化されたトラフィ ックは、セキュアファイアウォールで復号化する必要があります。したがって、各アプリケ ーションの証明書チェーンと秘密キーをセキュアファイアウォールに追加する必要がありま す。

一般的な設定

新しいゼロトラストアプリケーションを設定するには、次の手順を実行します。

- Policies > Access Control > Zero Trust Applicationの順に移動し、Add Policyをクリックしま 1. す。
- 2. 次の必須フィールドに入力します。

a) General:ポリシーの名前と説明を入力します。

b) ドメイン名:これはDNSに追加される名前で、アプリケーションがアクセスされる場所か ら脅威対策ゲートウェイインターフェイスに解決される必要があります。

注:ドメイン名は、アプリケーショングループ内のすべてのプライベートアプリケーション のACS URLを生成するために使用されます。

 c) ID証明書:これは、事前認証段階ですべてのプライベートアプリケーションを表す一般的 な証明書です。

注:この証明書は、プライベートアプリケーションのFQDNと一致するワイルドカードまた はサブジェクトの別名(SAN)証明書である必要があります。

 d)セキュリティゾーン:プライベートアプリケーションを規制する外側または内側のゾーンを 選択します。

 e)グローバルポートプール:このプールからの一意のポートが各プライベートアプリケーショ ンに割り当てられます。

 f) Security Controls(オプション):プライベートアプリケーションが検査の対象かどうかを 選択します。

この設定例では、次の情報が入力されています。

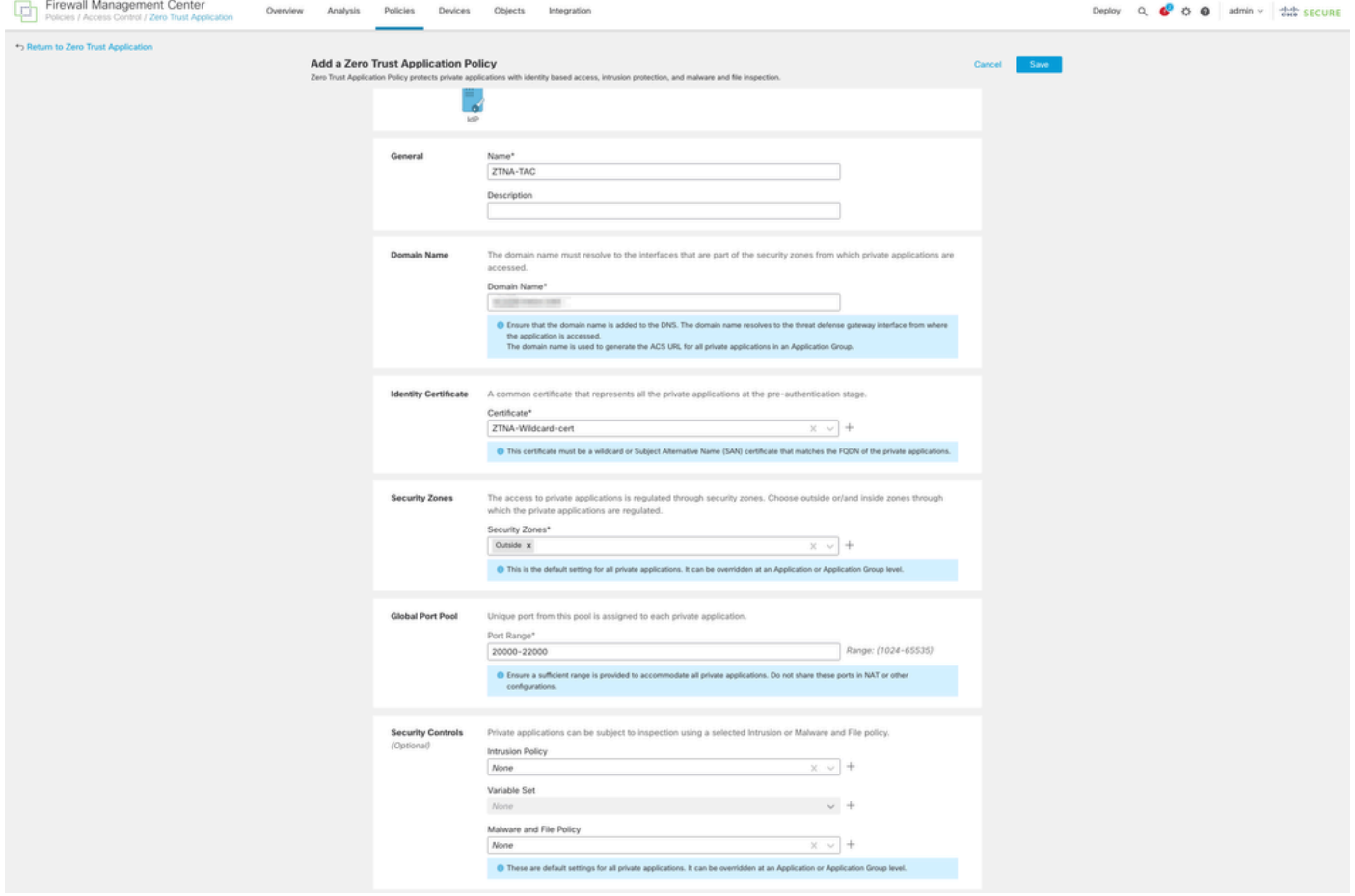

この場合に使用されるID/プロキシ証明書は、プライベートアプリケーションのFQDNに一致する ワイルドカード証明書です。

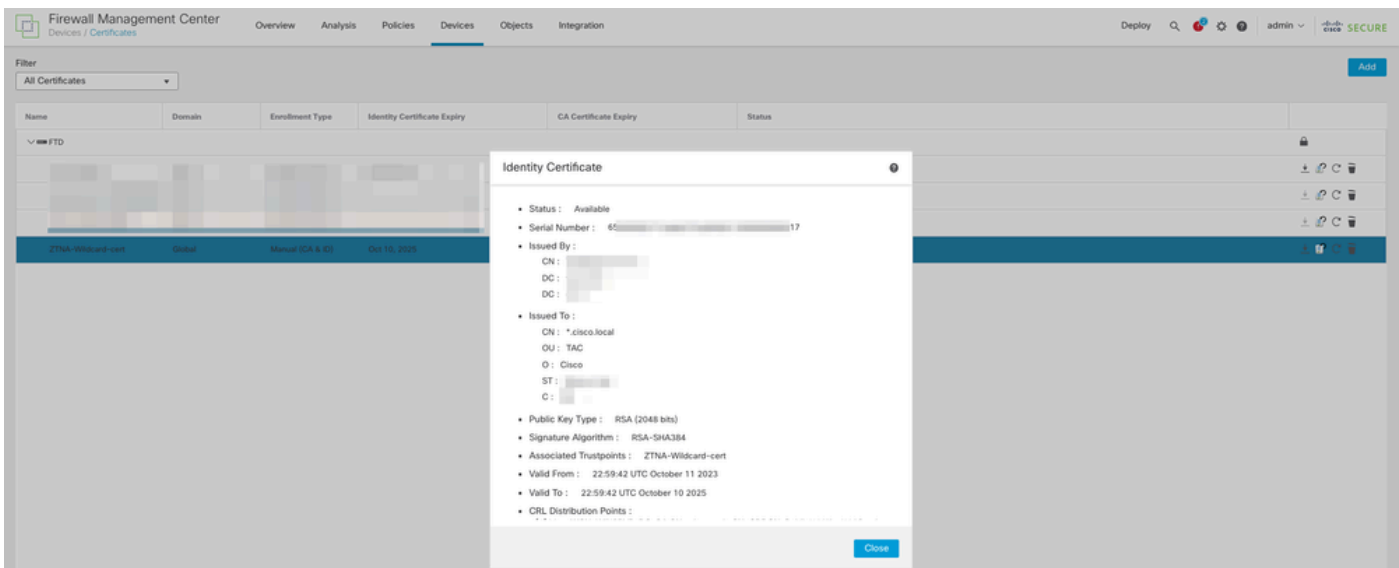

4.新しいアプリケーショングループまたは新しいアプリケーションを作成します。

- アプリケーションは、SAML認証、インターフェイスアクセス、侵入ポリシー、マルウェア およびファイルポリシーを使用するプライベートWebアプリケーションを定義します。
- アプリケーショングループを使用すると、複数のアプリケーションをグループ化し、 SAML認証、インターフェイスアクセス、セキュリティ制御設定などの共通の設定を共有で きます。

この例では、2つの異なるアプリケーショングループと2つの異なるアプリケーションが設定され ています。1つはDuoによって認証されるアプリケーション(test FMC Web UI)用、もう1つは Microsoft Entra IDによって認証されるアプリケーション(CTB Web UI)用です。

## アプリケーショングループの設定

アプリケーショングループ1:DuoをIdPとして使用

## a. アプリケーショングループ名を入力し、SAMLサービスプロバイダー(SP)メタデータが表示さ れるようにNextをクリックします。

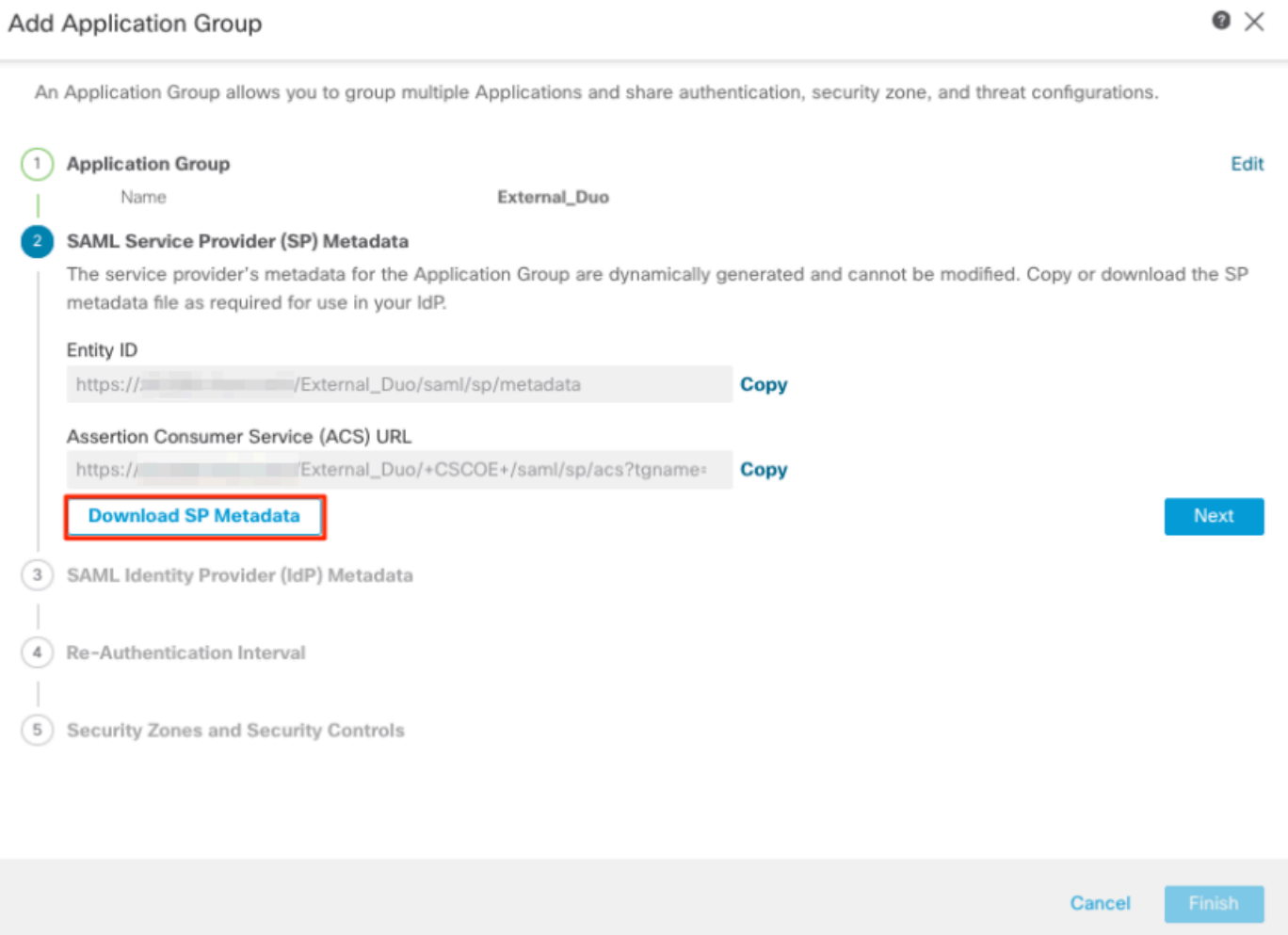

b. SAML SPメタデータが表示されたら、IdPに移動し、新しいSAML SSOアプリケーションを設 定します。

c. Duoにログインし、Applications > Protect an Applicationの順に選択します。

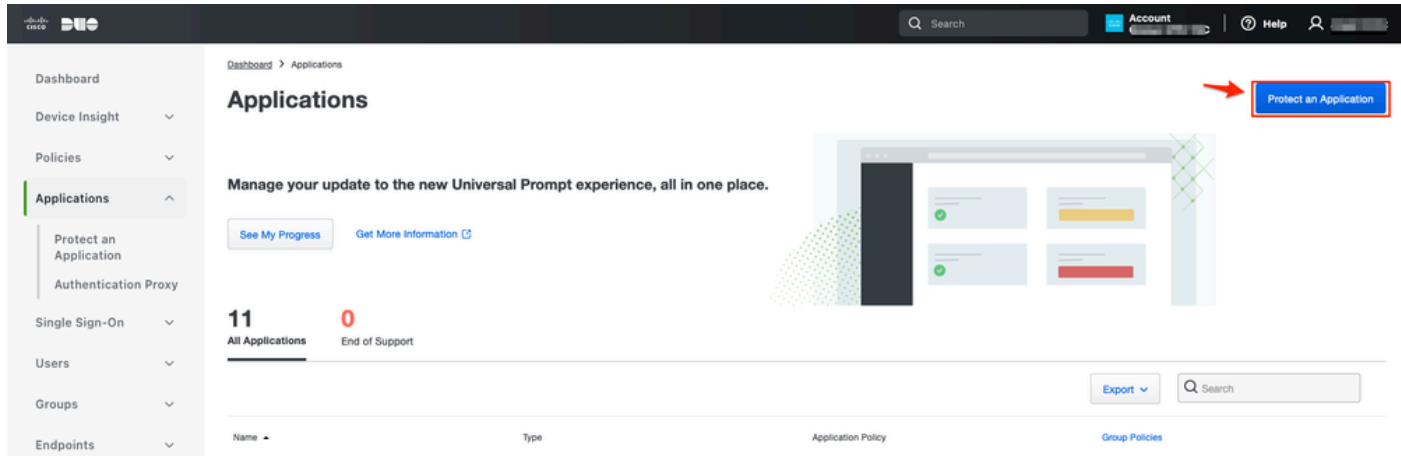

d. Generic SAML Service Providerを探し、Protectをクリックします。

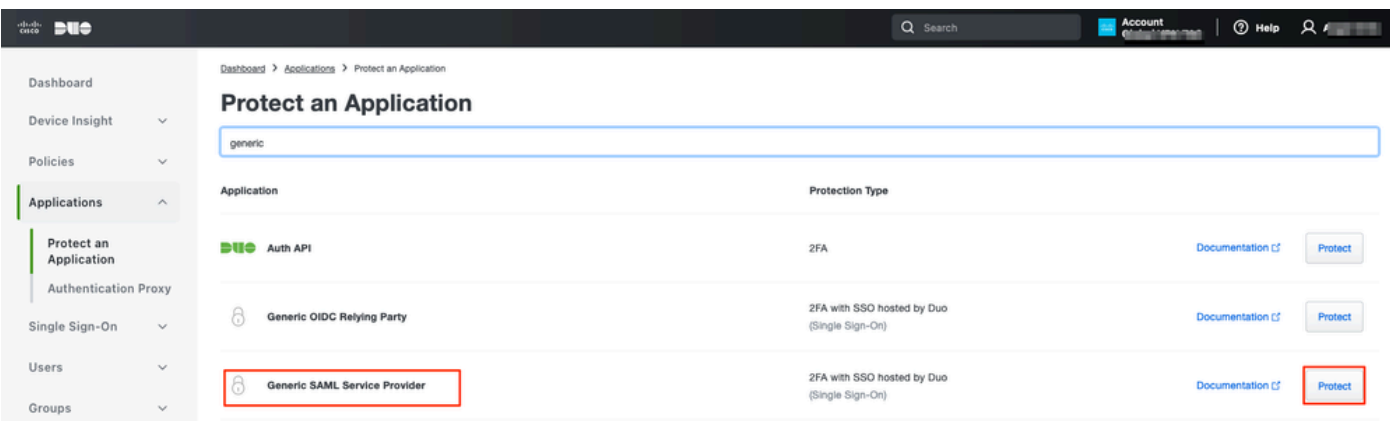

e. Secure Firewallで設定を続行する必要があるため、IdPから証明書とSAMLメタデータをダウン ロードします。

f. ZTNAアプリケーショングループ(ステップaで生成)のエンティティIDとアサーションコンシュ ーマサービス(ACS)URLを入力します。

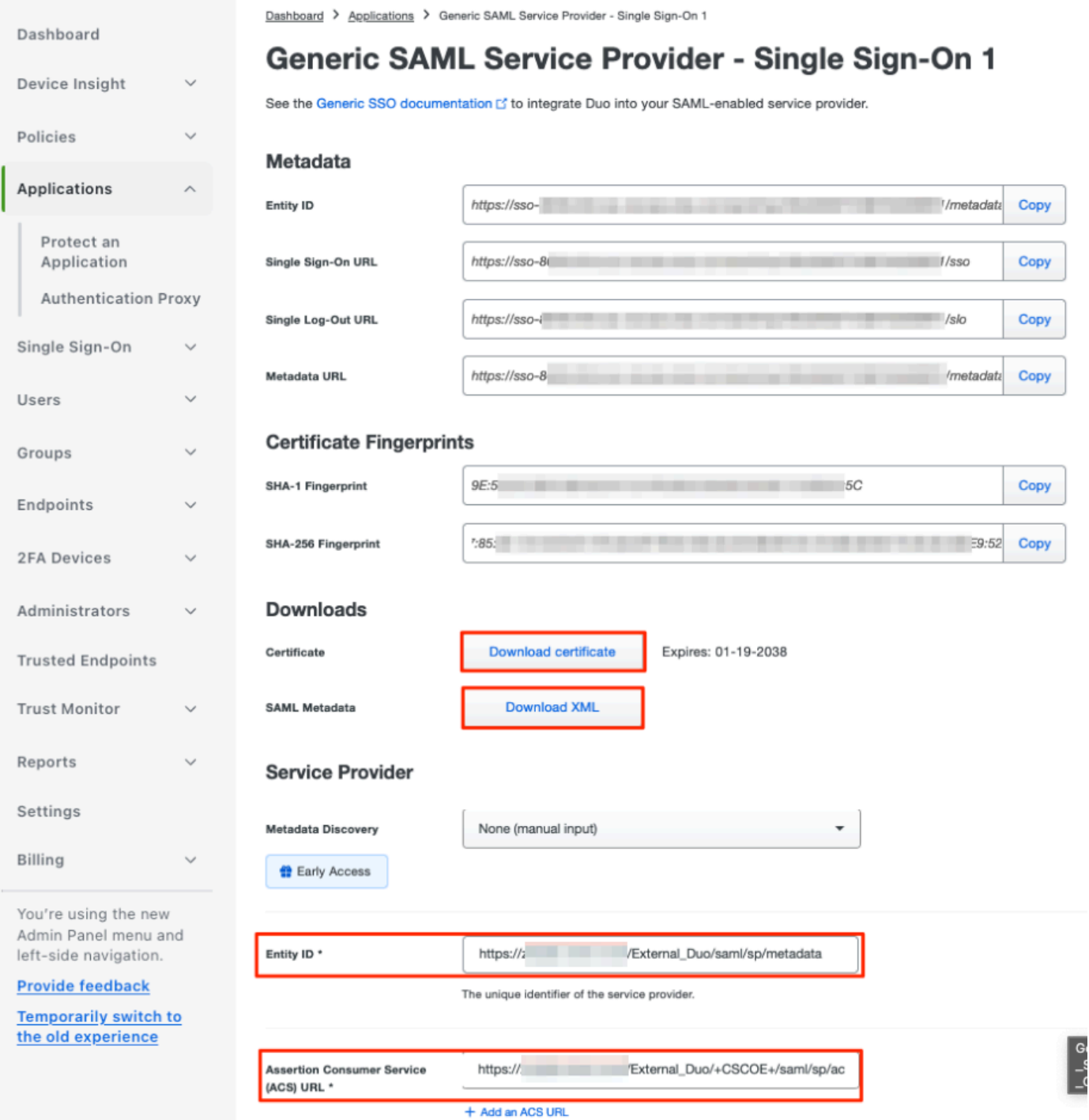

g.特定の要件に従ってアプリケーションを編集し、目的のユーザのみにアプリケーションへのア クセスを許可して、Saveをクリックします。

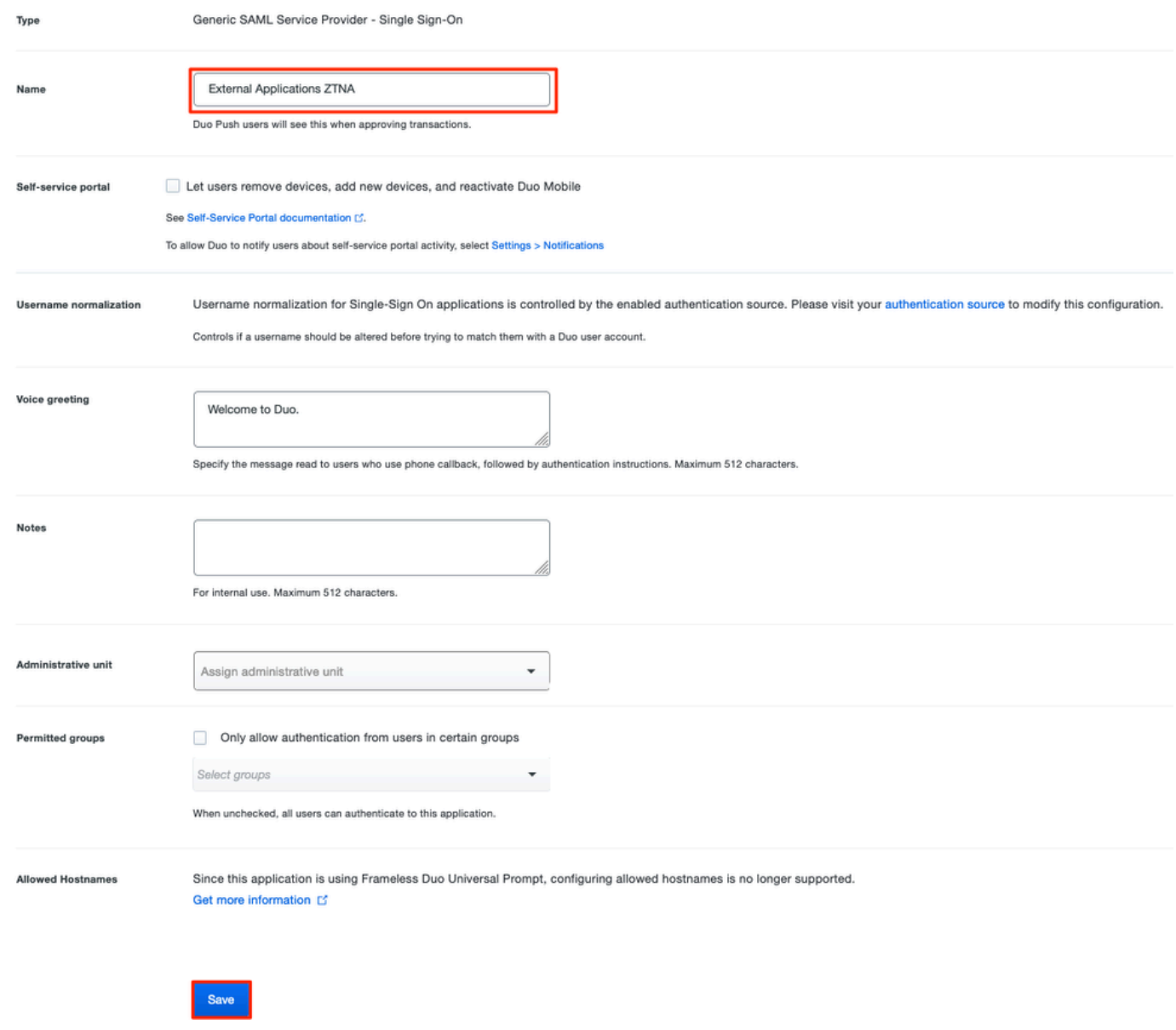

h. FMCに戻り、IdPからダウンロードしたファイルを使用して、アプリケーショングループに SAML IdPメタデータを追加します。

An Application Group allows you to group multiple Applications and share authentication, security zone, and threat configurations.

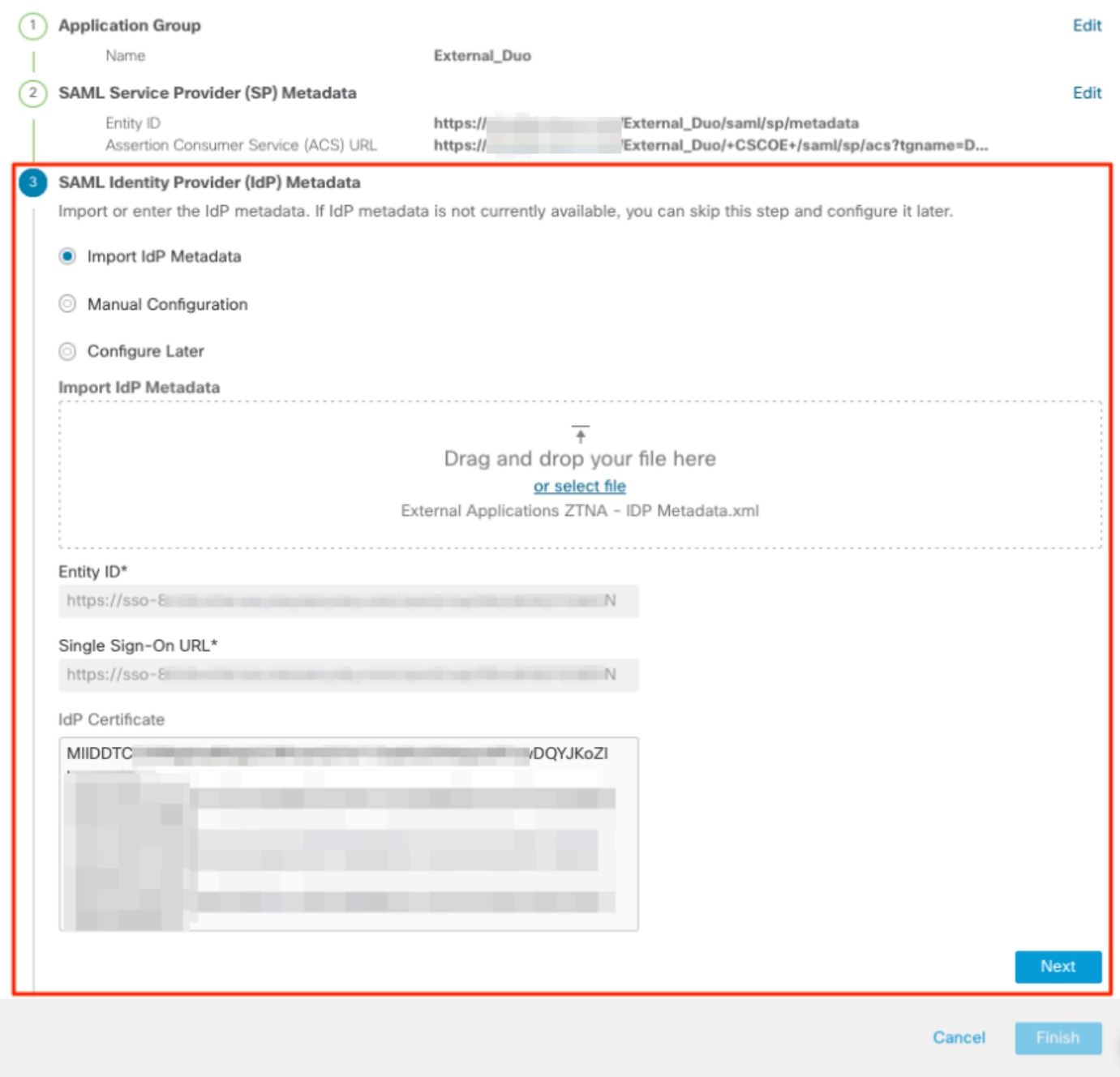

i. Nextをクリックし、要件に従ってRe-Authentication IntervalとSecurity Controlsを設定します。 サマリ設定を確認し、Finishをクリックします。

#### **Add Application Group**

An Application Group allows you to group multiple Applications and share authentication, security zone, and threat configurations.

 $\bullet$   $\times$ 

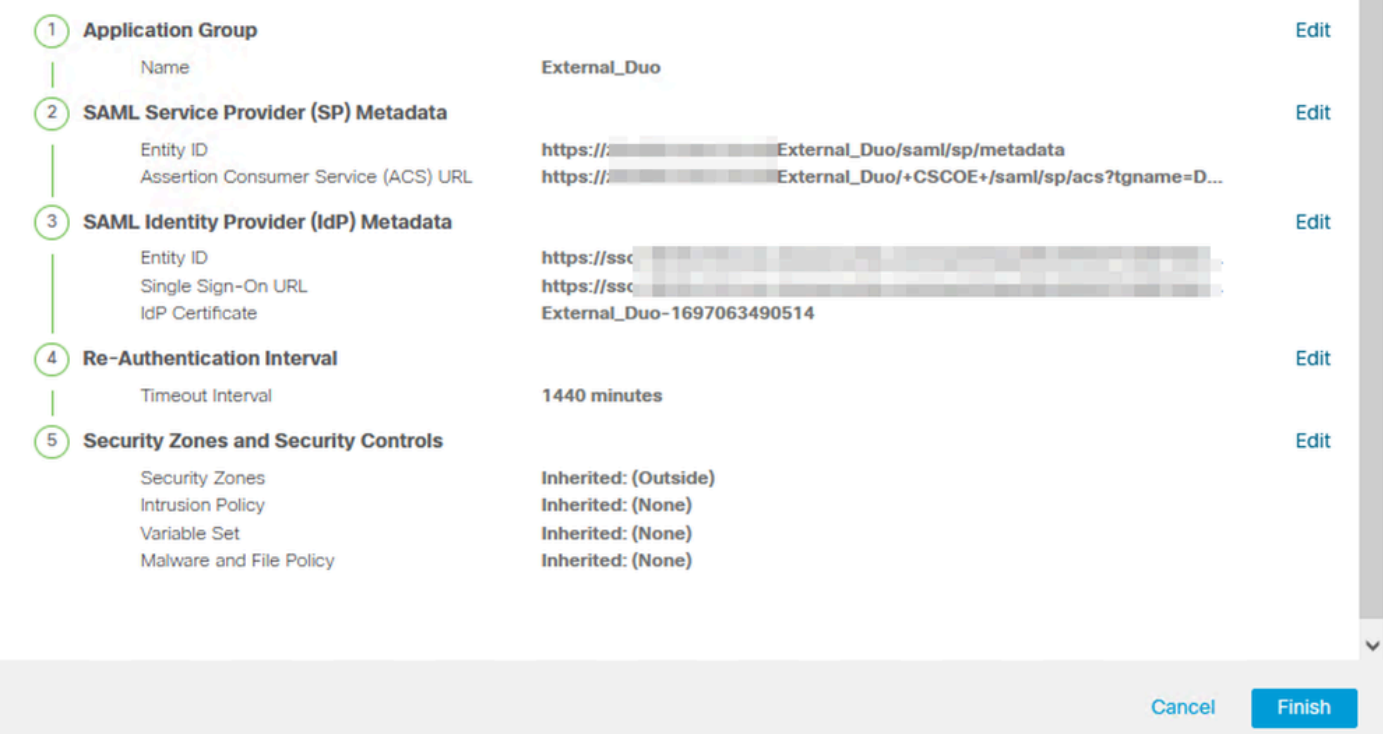

アプリケーショングループ2: Microsoft Entra ID (Azure AD)をIdPとして使用する

a. アプリケーショングループ名を入力し、SAMLサービスプロバイダー(SP)メタデータが表示さ れるようにNextをクリックします。

#### **Add Application Group**

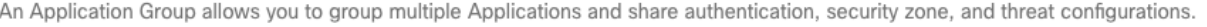

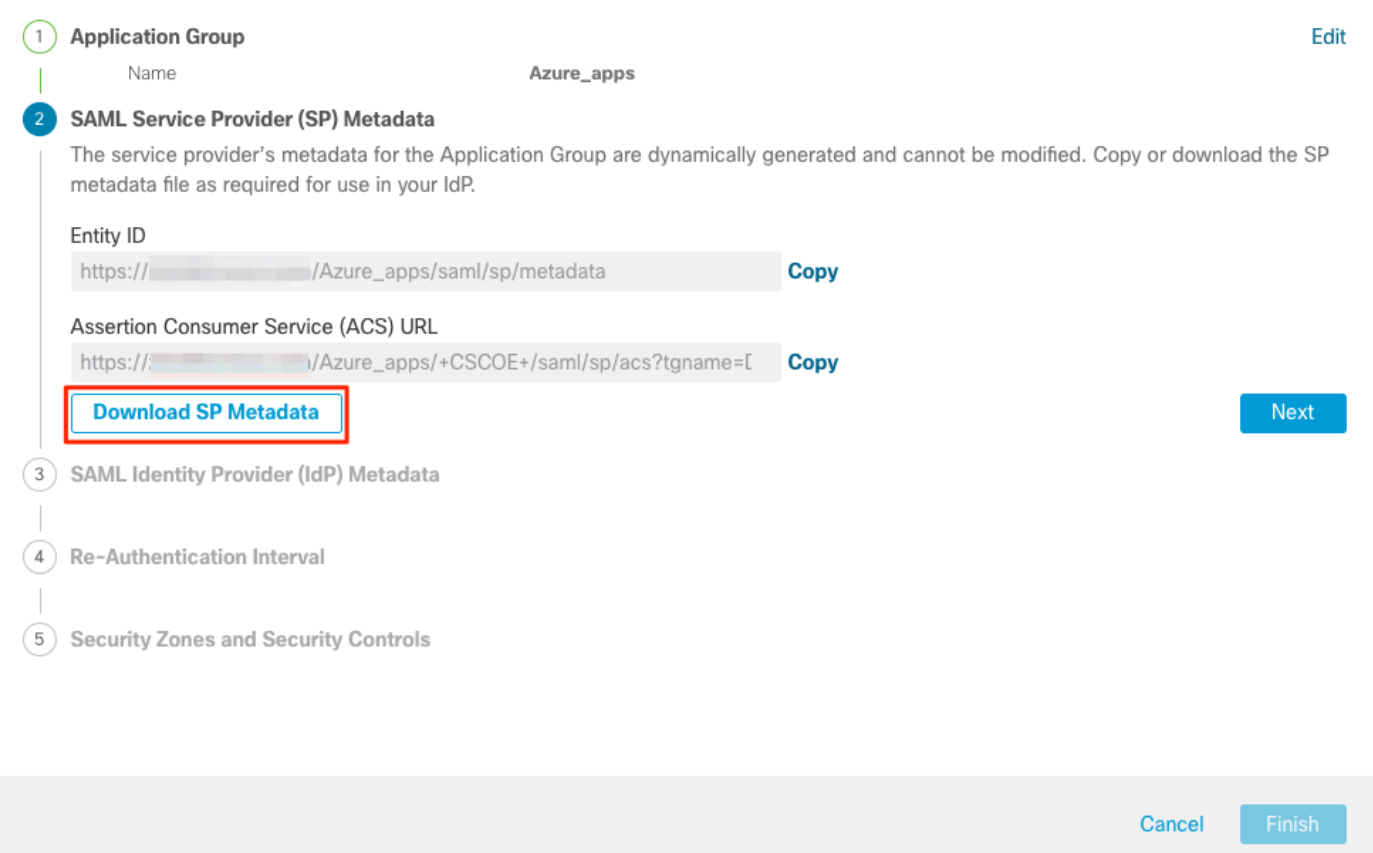

b. SAML SPメタデータが表示されたら、IdPに移動し、新しいSAML SSOアプリケーションを設 定します。

c. Microsoft Azureにログインし、Enterprise applications > New Applicationの順に移動します。

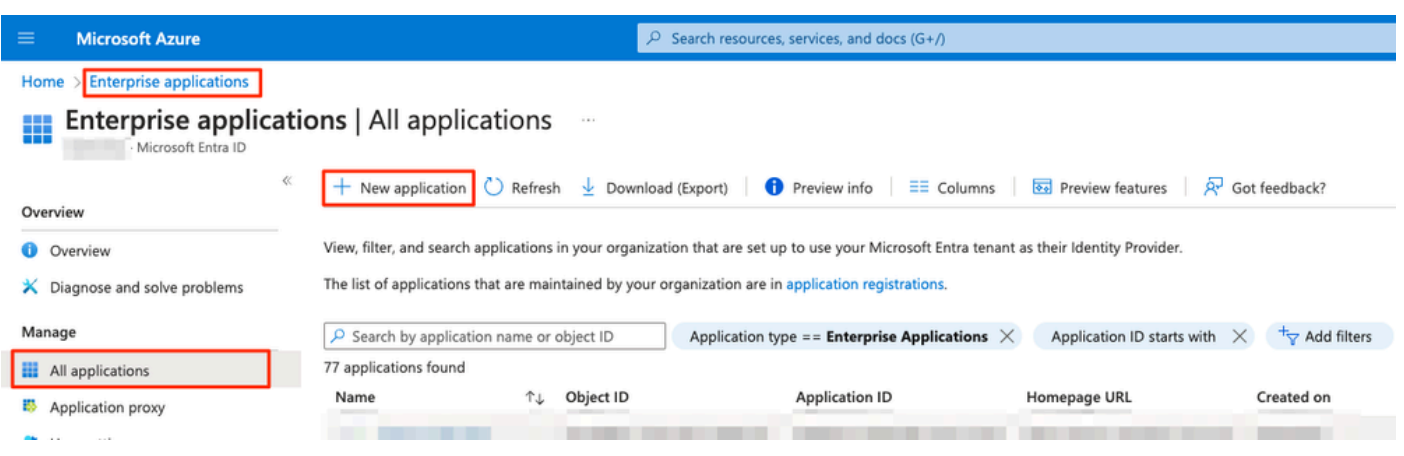

 $\bullet \times$ 

d. Create your own applicationをクリック>アプリケーションの名前を入力> Create

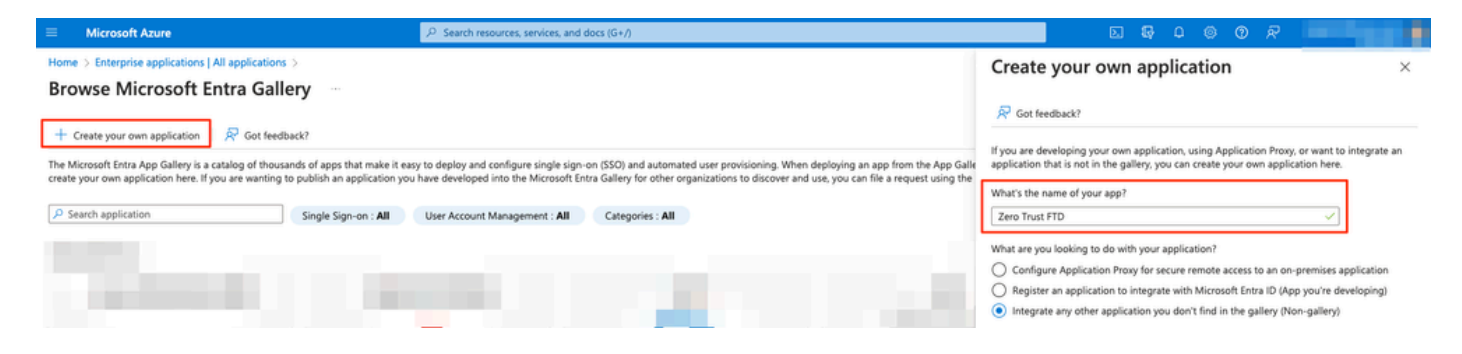

## e.アプリケーションを開き、ユーザとグループの割り当てをクリックして、アプリケーションへ のアクセスを許可するユーザやグループを定義します。

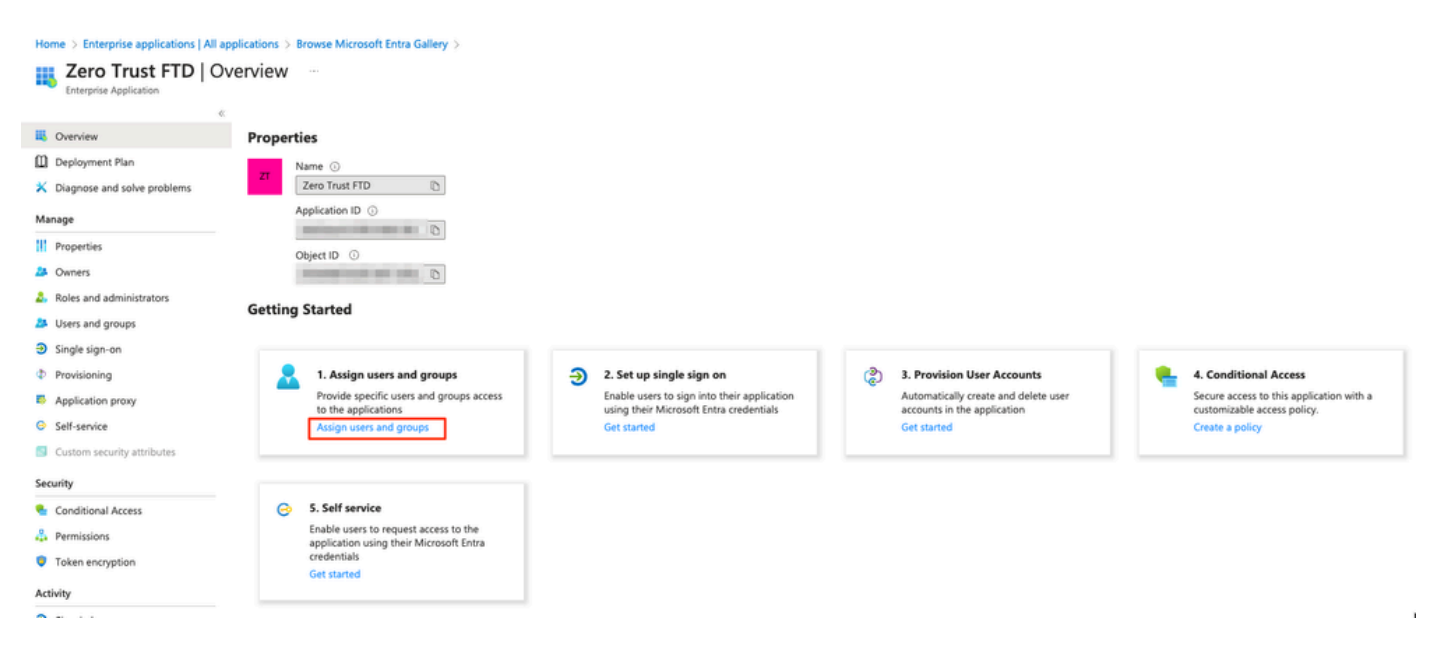

f. Add user/group > Select the necessary users/groups > Assignの順にクリックします。正しいユ ーザまたはグループが割り当てられたら、シングルサインオンをクリックします。

Home > Enterprise applications | All applications > Browse Microsoft Entra Gallery > Zero Trust FTD

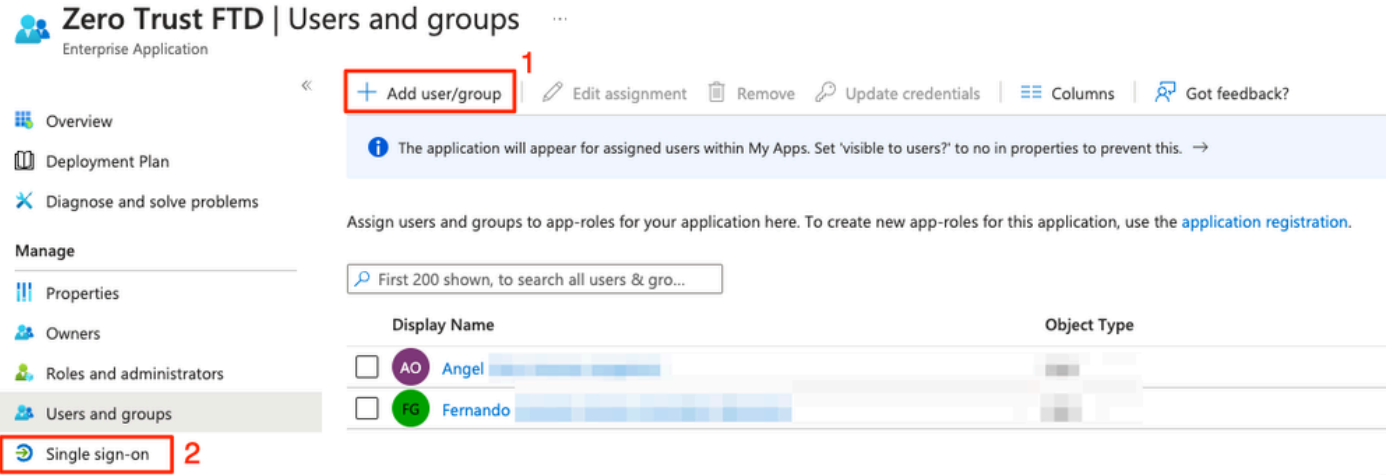

## g. シングルサインオンセクションが表示されたら、SAMLをクリックします。

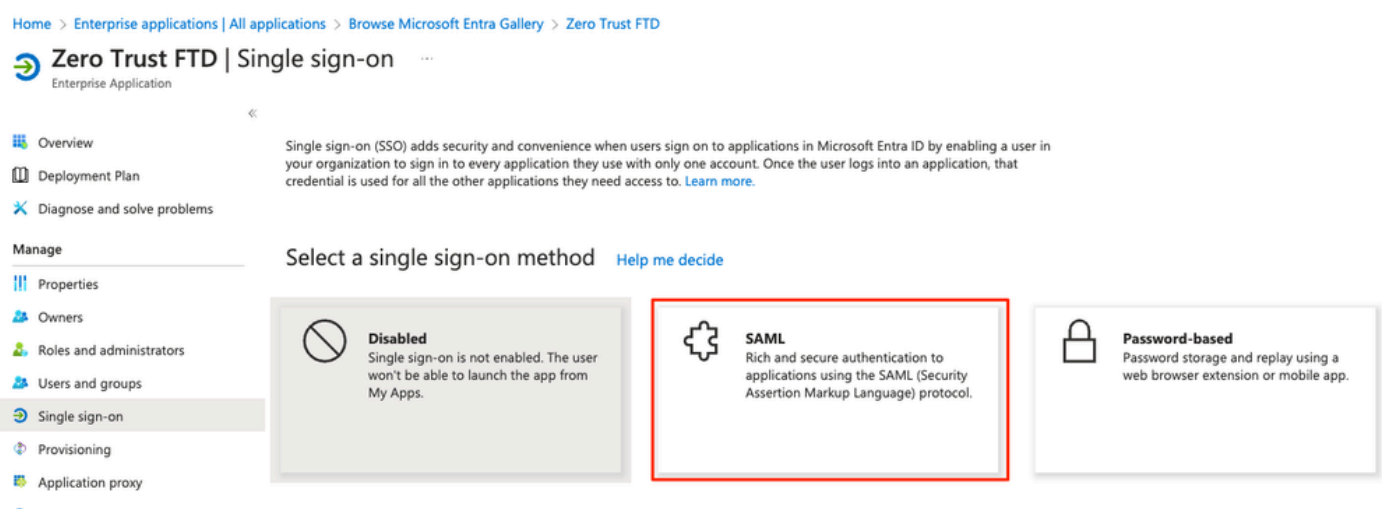

h. Upload metadata fileをクリックして、サービスプロバイダー (セキュアファイアウォール)か らダウンロードしたXMLファイルを選択するか、ZTNA Application Group(ステップaで生成)から Entity IDとAssertion Consumer Service(ACS)URLを手動で入力します。

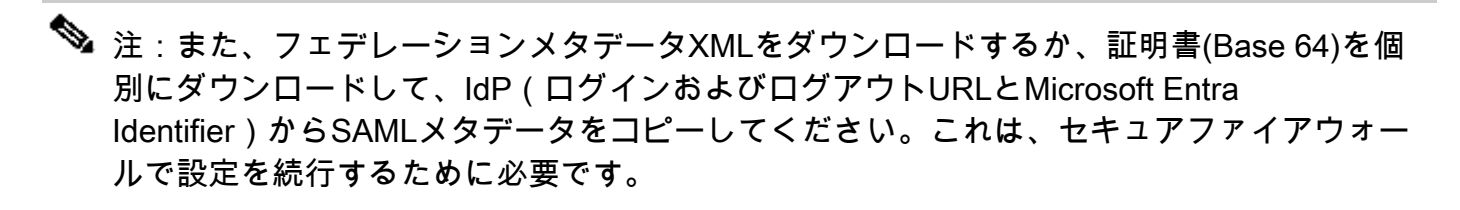

#### Home > Enterprise applications | All applications > Zero Trust FTD

## Zero Trust FTD | SAML-based Sign-on

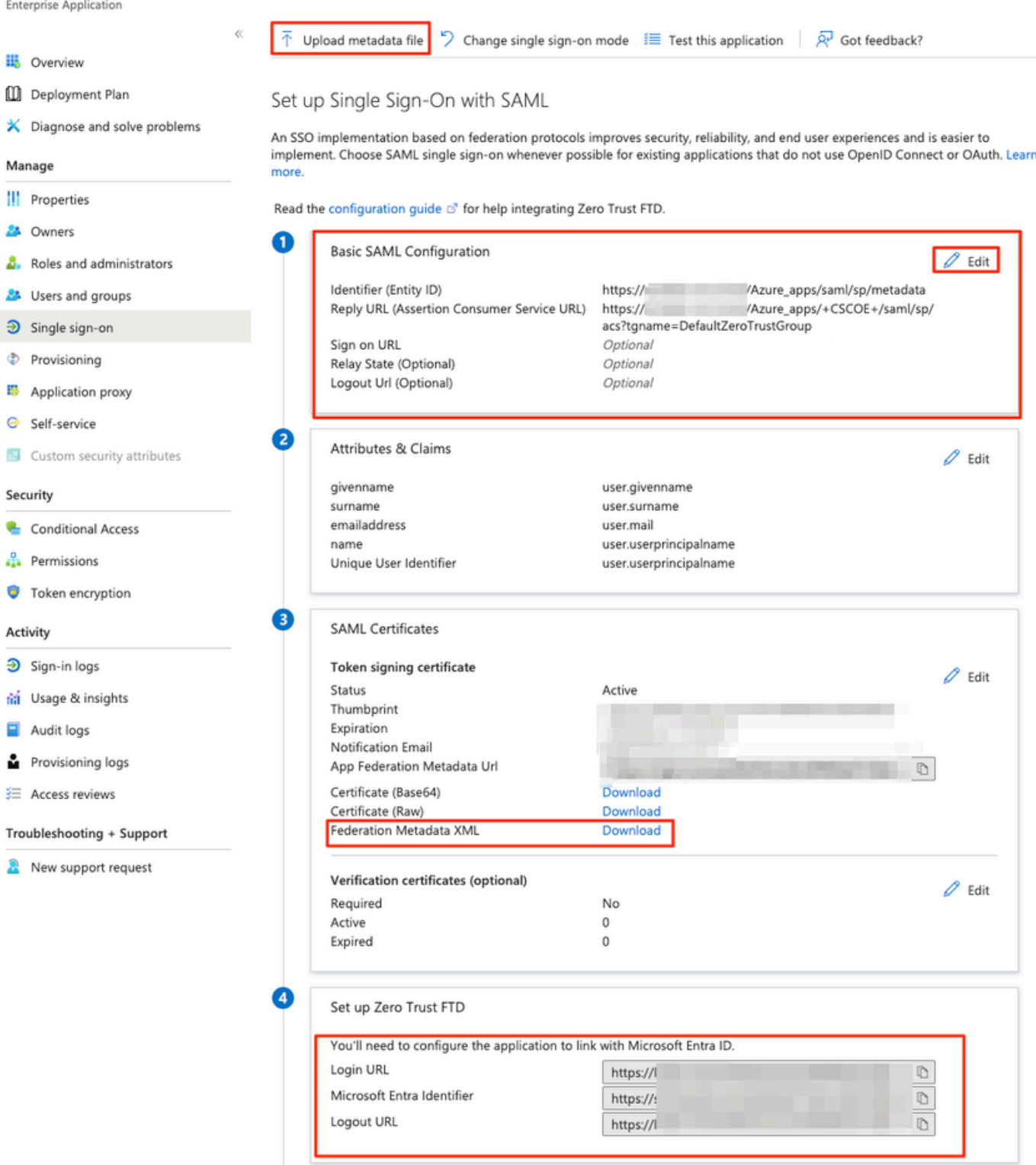

i. FMCに戻り、IdPからダウンロードしたメタデータファイルを使用するか、必要なデータを手動 で入力して、SAML IdPメタデータをアプリケーショングループ2にインポートします。

#### **Add Application Group**

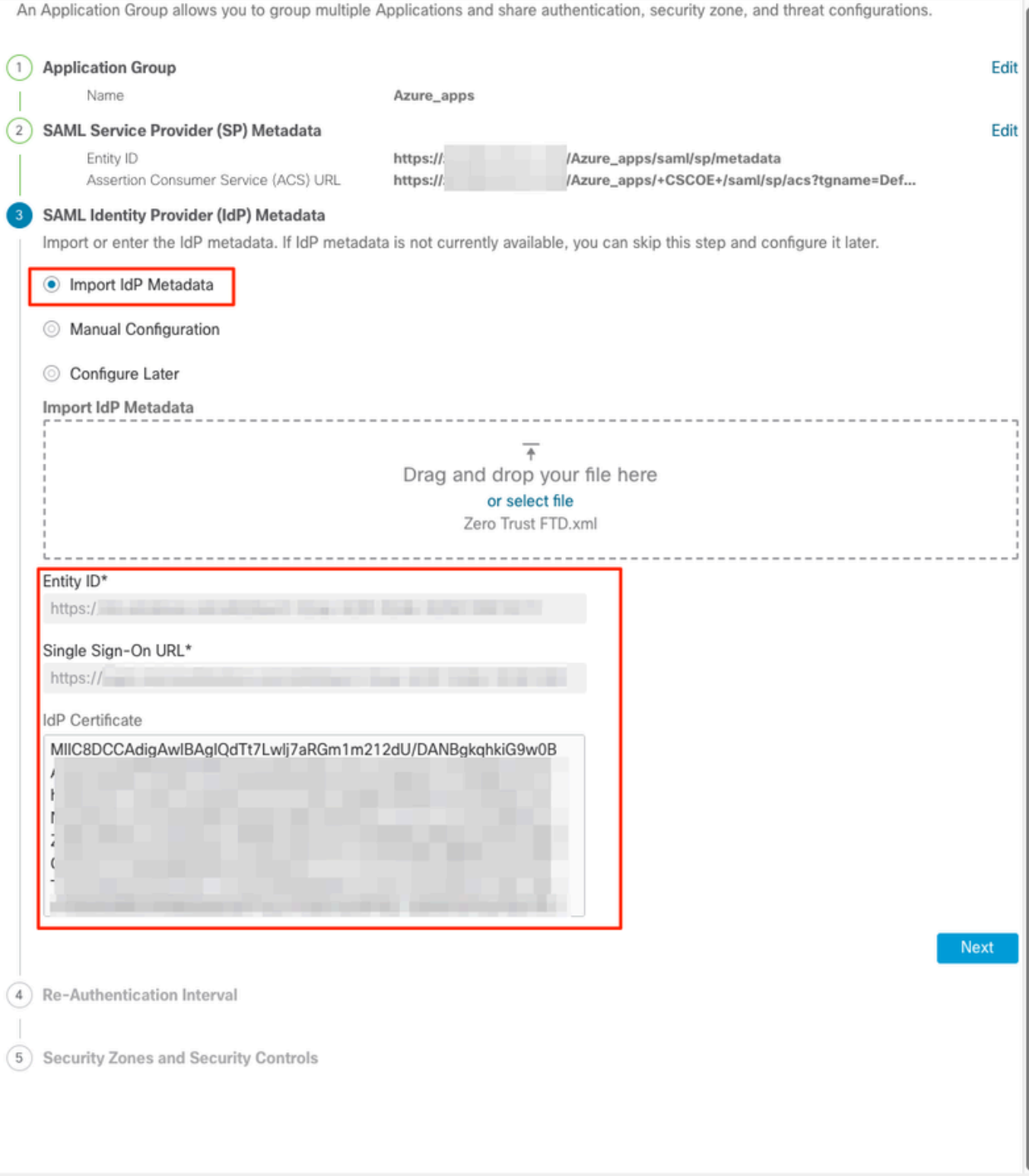

j. Nextをクリックし、要件に従ってRe-Authentication IntervalとSecurity Controlsを設定します。 サマリ設定を確認し、Finishをクリックします。

Cancel

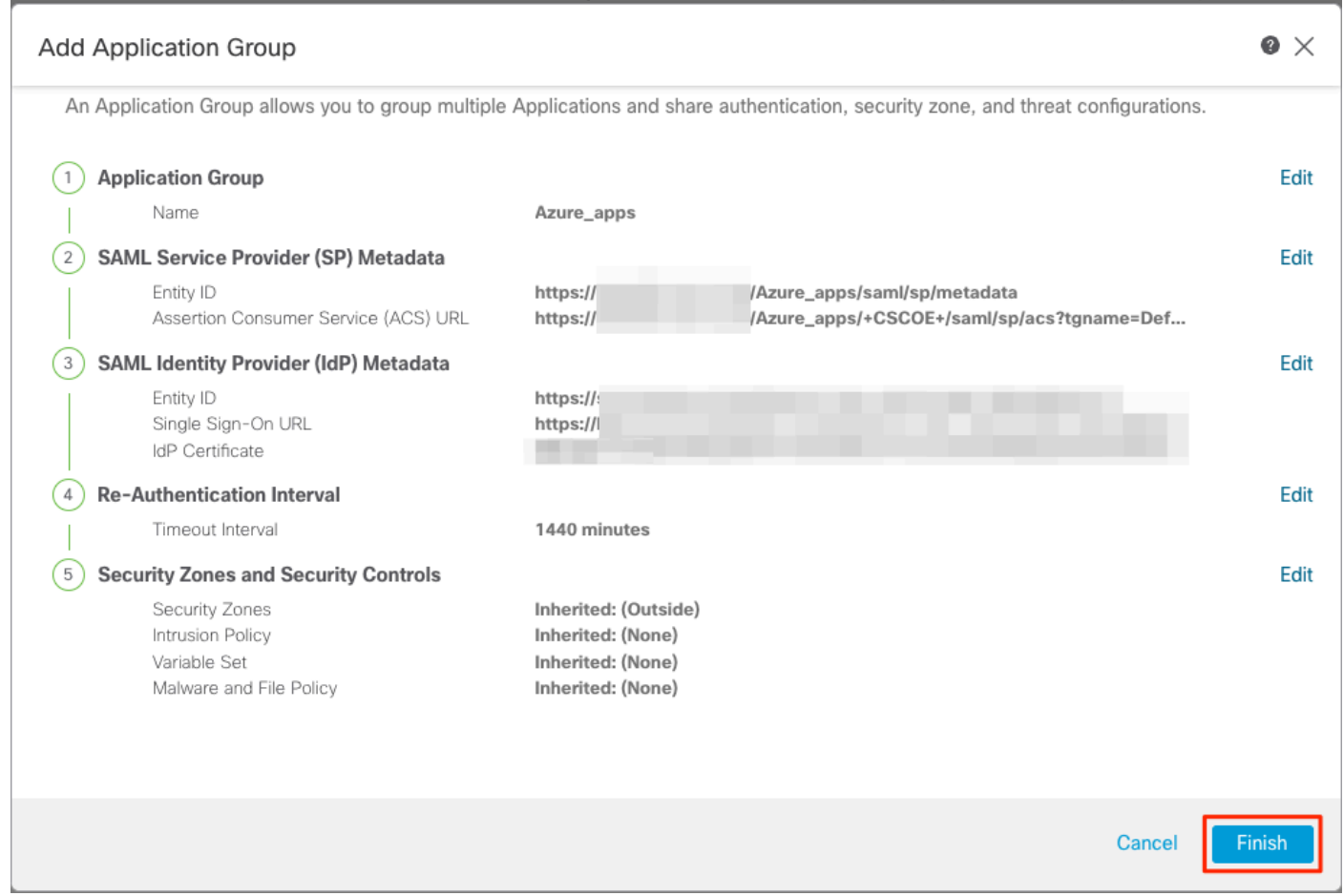

## アプリケーションの設定

アプリケーショングループが作成されたので、Add Applicationをクリックして、保護してリモー トでアクセスするアプリケーションを定義します。

1. アプリケーション設定を入力します。

a)アプリケーション名:設定されたアプリケーションの識別子。

 b)外部URL:パブリック/外部DNSレコード内のアプリケーションの公開URL。これは、アプリ ケーションにリモートでアクセスするためにユーザが使用するURLです。

 c)アプリケーションURL:アプリケーションの実際のFQDNまたはネットワークIP。これは、ア プリケーションに到達するためにセキュアファイアウォールによって使用されるURLです。

注:デフォルトでは、外部URLはアプリケーションURLとして使用されます。別のアプリケ ーションURLを指定するには、このチェックボックスをオフにします。

 d)アプリケーション証明書:アクセスされるアプリケーションの証明書チェーンおよび秘密キ ー(FMCホームページ>オブジェクト>オブジェクト管理> PKI >内部証明書から追加)

 e) IPv4 NAT送信元(オプション):パケットをアプリケーションに転送する前に、リモート ユーザからの送信元IPアドレスが選択したアドレスに変換されます(IPv4アドレスを持つホスト および範囲タイプのネットワークオブジェクト/オブジェクトグループのみがサポートされます )。これは、アプリケーションがセキュアファイアウォールを介してリモートユーザに戻るルー トを持つように設定できます

f) アプリケーショングループ (オプション):このアプリケーションを既存のアプリケーショ ングループに追加して、設定済みの設定を使用するかどうかを選択します。

この例では、ZTNAを使用してアクセスされるアプリケーションは、テスト用のFMC Web UIと、 セキュアファイアウォールの背後にあるCTBのWeb UIです。

アプリケーションの証明書は、Objects > Object Management > PKI > Internal certsで追加する必 要があります。

3

Add Known Internal Certificate

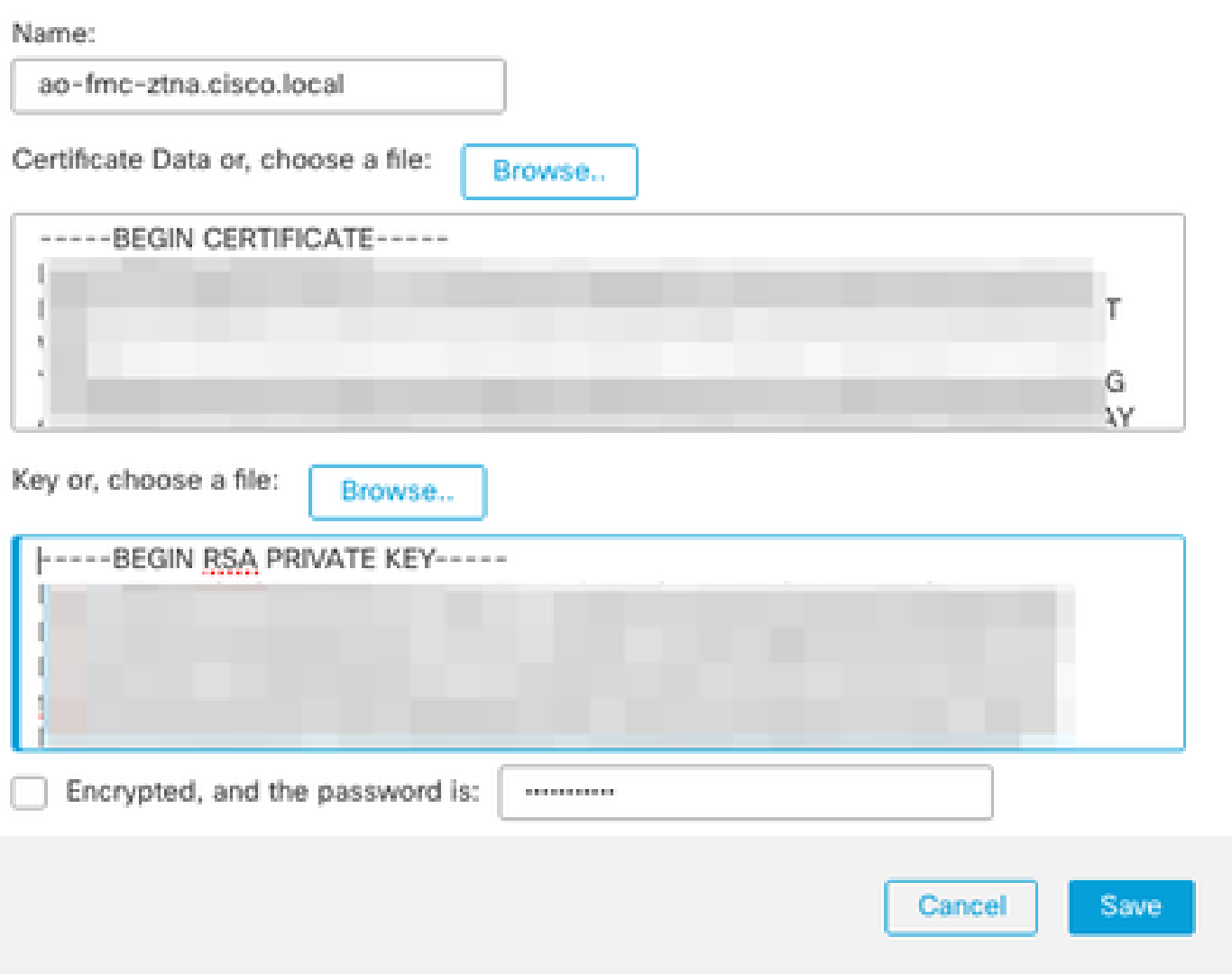

## 注:ZTNAでアクセスする各アプリケーションのすべての証明書を追加してください。

証明書が内部証明書として追加されたら、残りの設定を続行します。

この例で設定するアプリケーション設定は次のとおりです。

アプリケーション1:FMC Web UIのテスト(アプリケーショングループ1のメンバー)

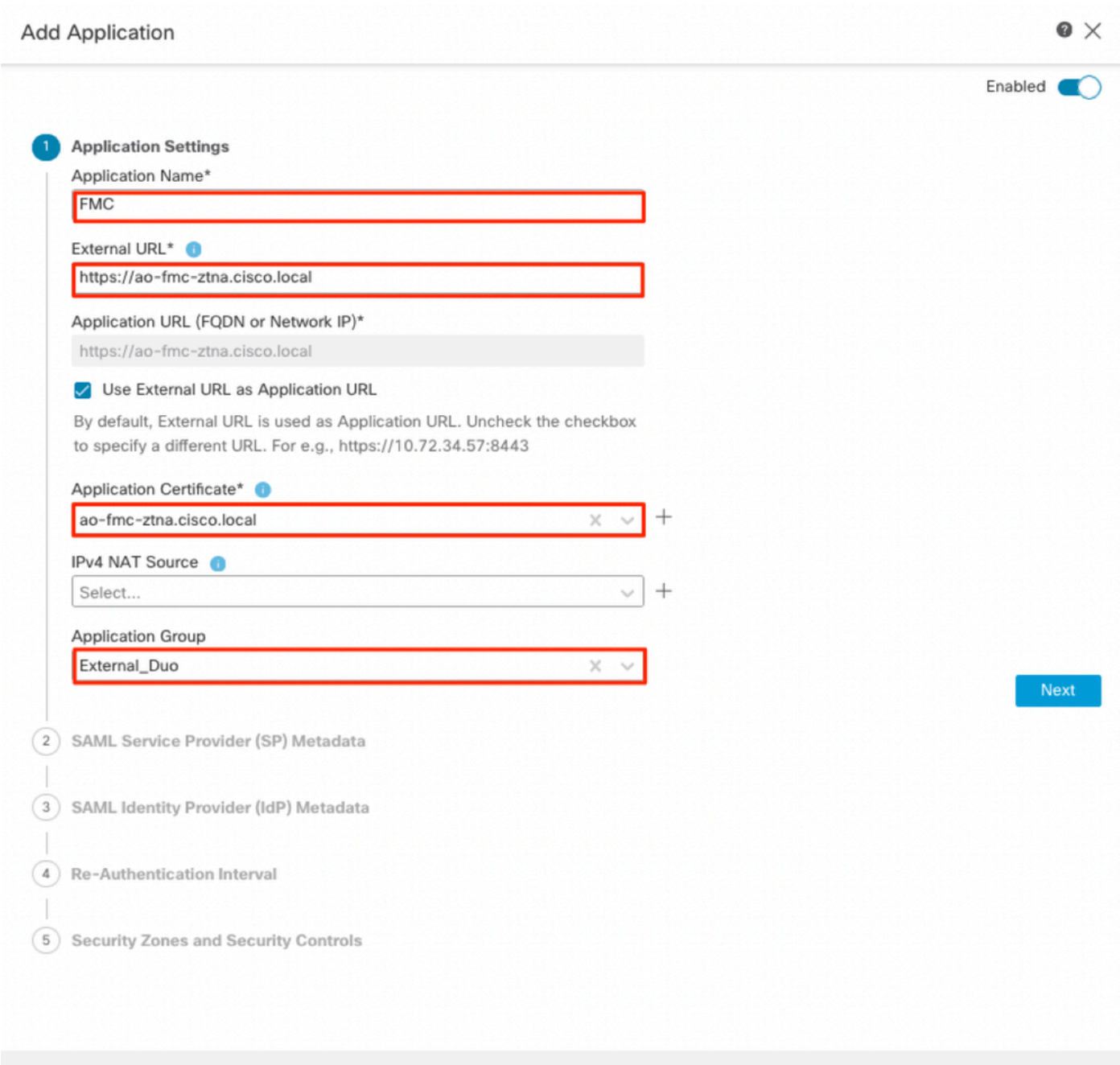

Cancel

### アプリケーションがアプリケーショングループ1に追加されたため、このアプリケーションの残り の設定が継承されます。ただし、セキュリティゾーンとセキュリティ制御は異なる設定で上書き できます。

設定したアプリケーションを確認し、Finishをクリックします。

 $\bullet \times$ **Add Application** Enabled **O** (1) Application Settings Edit Application Name **FMC External URL** https://ao-fmc-ztna.cisco.local Annlication URL https://ao-fmc-ztna.cisco.local IPv4 NAT Source Application Certificate ao-fmc-ztna.cisco.local Application Group External Duo 2 SAML Service Provider (SP) Metadata Configurations are derived from Application Group 'External\_Duo' 3) SAML Identity Provider (IdP) Metadata Configurations are derived from Application Group 'External\_Duo'  $(4)$  Re-Authentication Interval Configurations are derived from Application Group 'External\_Duo'  $(5)$ **Security Zones and Security Controls** Edit Security Zones Inherited: (Outside) Intrusion Policy Inherited: (None) Variable Set Inherited: (None) Malware and File Policy Inherited: (None) Cancel Finish

アプリケーション2:CTB Web UI(アプリケーショングループ2のメンバー)

このアプリケーションの設定の概要は次のとおりです。

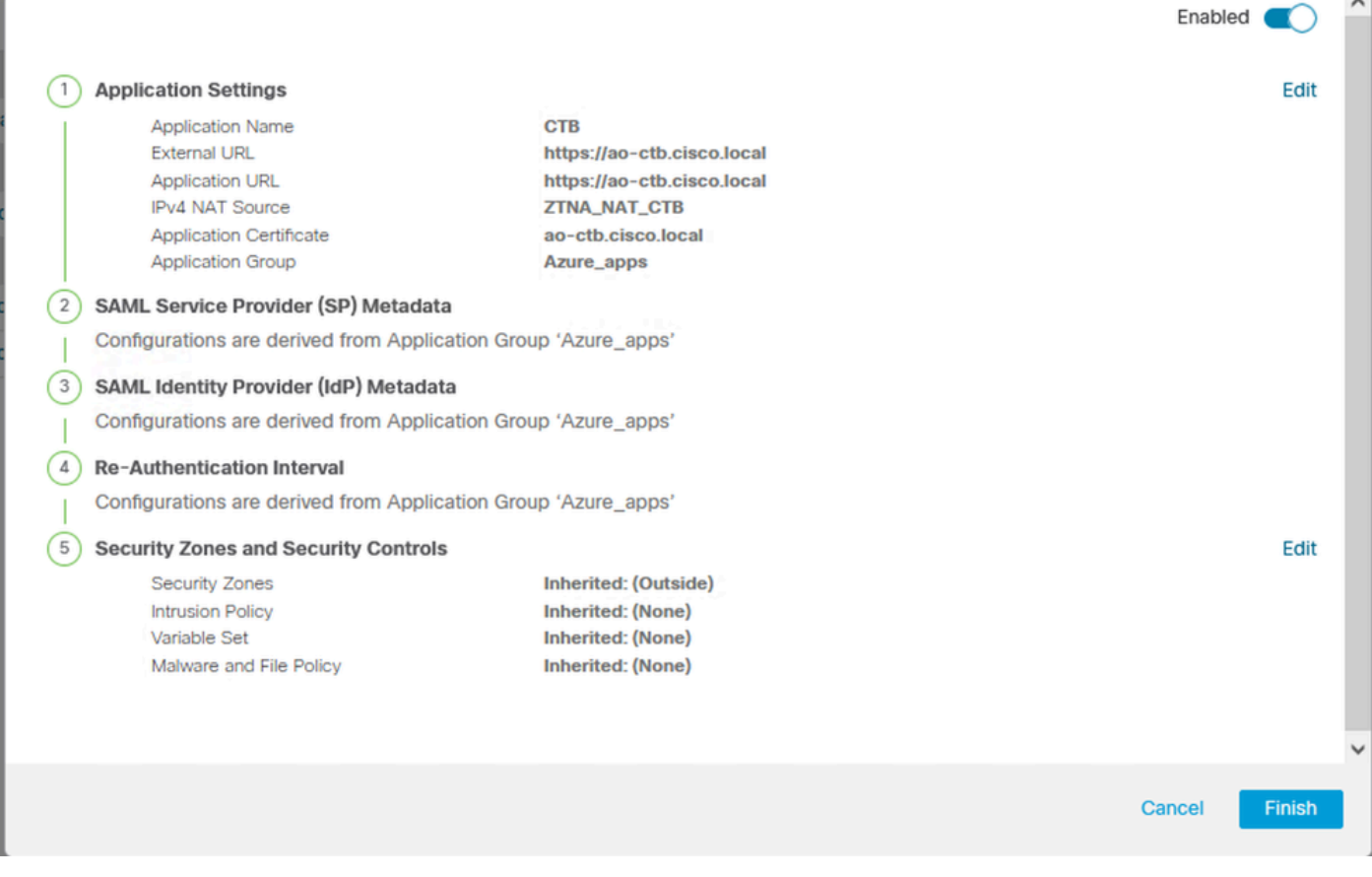

 $\blacklozenge$ 注:このアプリケーションでは、ネットワークオブジェクト「ZTNA\_NAT\_CTB」がIPv4 NATソースとして設定されていることに注意してください。この設定では、パケットをアプ リケーションに転送する前に、リモートユーザからの送信元IPアドレスが、設定されたオブ ジェクト内のIPアドレスに変換されます。

これは、アプリケーション(CTB)のデフォルトルートがセキュアファイアウォール以外のゲ ートウェイを指しているため、リターントラフィックがリモートユーザに送信されなかった ために設定されました。このNAT設定では、セキュアファイアウォールを介してサブネット ZTNA\_NAT\_CTBに到達できるように、アプリケーション上にスタティックルートが設定さ れています。

## アプリケーションが設定されると、対応するアプリケーショングループの下に表示されます。

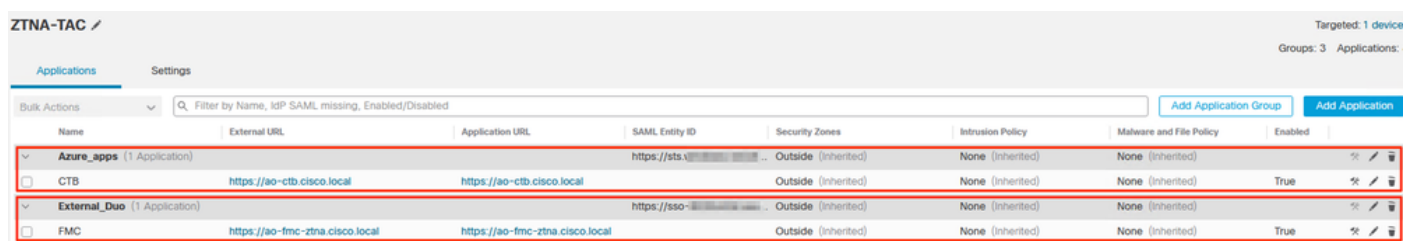

最後に、変更を保存し、設定を展開します。

確認

設定が完了すると、リモートユーザは外部URLを介してアプリケーションに到達でき、対応する IdPによって許可されている場合は、そのアプリケーションにアクセスできます。

アプリケーション 1

1.ユーザがWebブラウザを開き、アプリケーション1の外部URLに移動します。この場合、外部 URLは「https://ao-fmc-ztna.cisco.local/」です

注:外部URL名は、設定されたセキュアファイアウォールインターフェイスのIPアドレスに 解決される必要があります。この例では、外部インターフェイスのIPアドレス (192.0.2.254)に解決されます

2.これは新しいアクセスであるため、ユーザはアプリケーション用に設定されたIdPログインポー タルにリダイレクトされます。

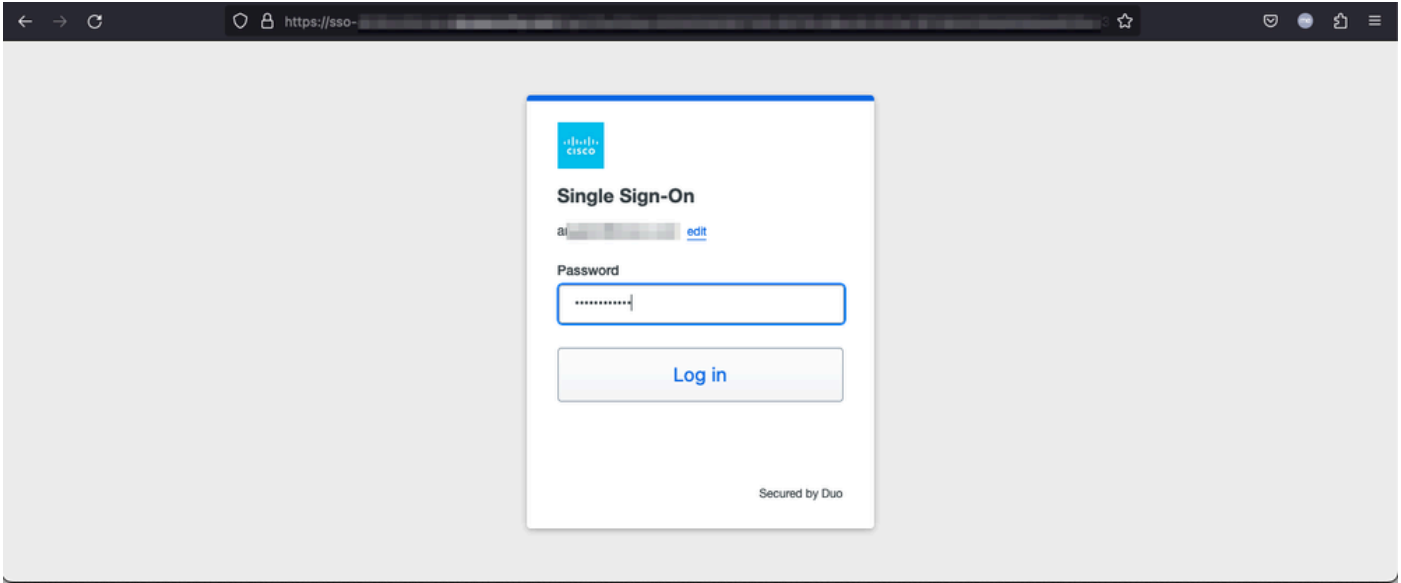

3.ユーザにMFAのプッシュが送信されます(これは、IdPで設定されているMFA方式によって異な ります)。

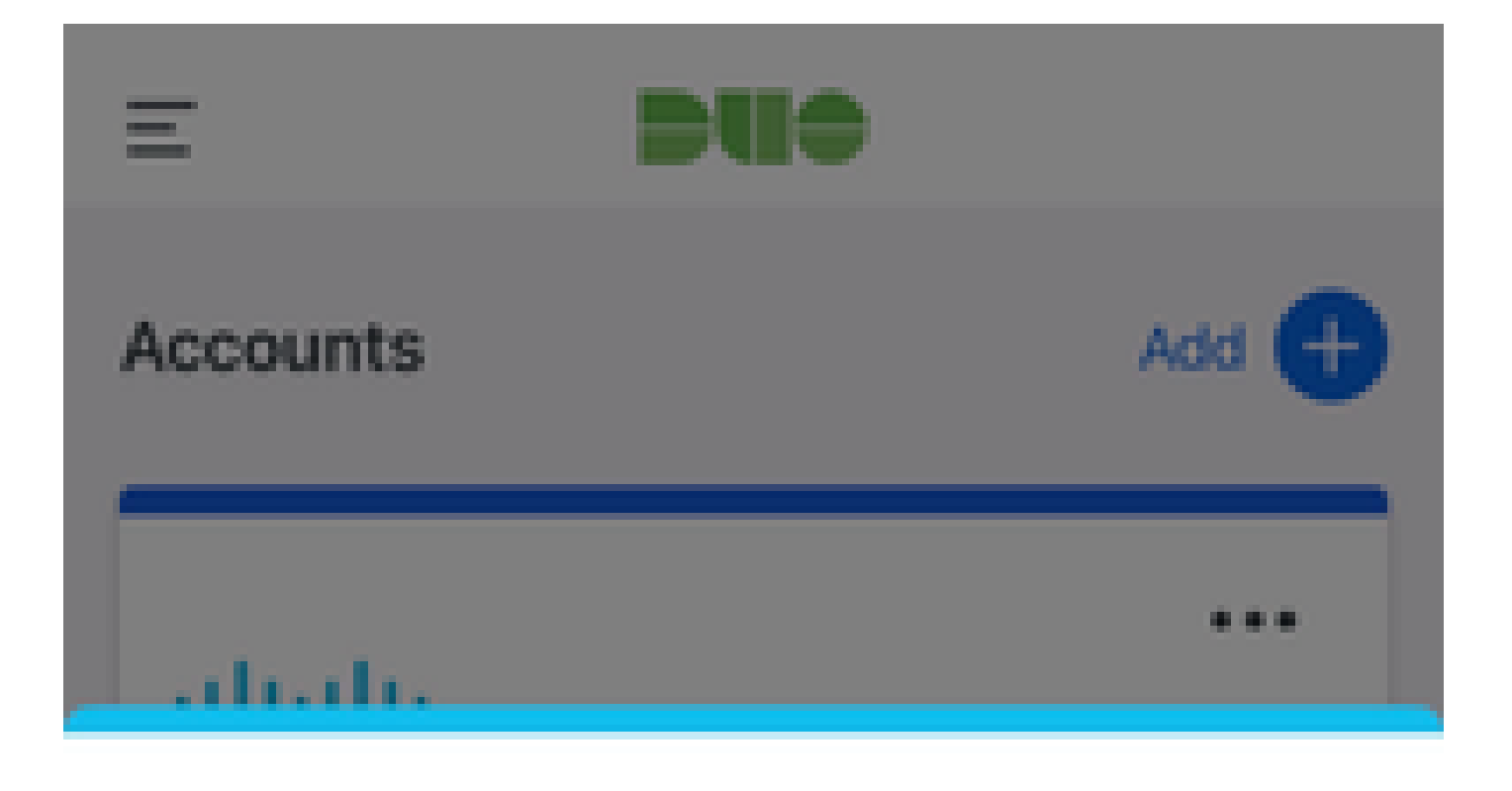

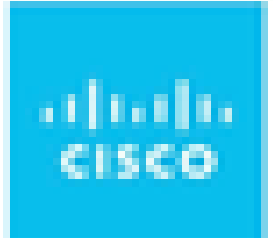

# Are you logging in to External **Applications ZTNA?**

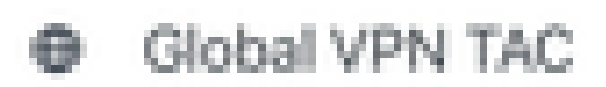

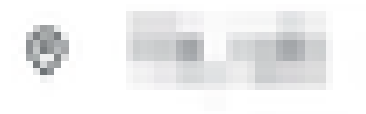

<sup>3</sup> 1:13 p.m.

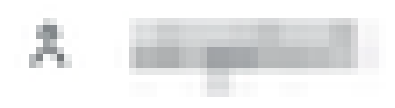

2.これは新しいアクセスであるため、ユーザはアプリケーション用に設定されたIdPログインポー タルにリダイレクトされます。

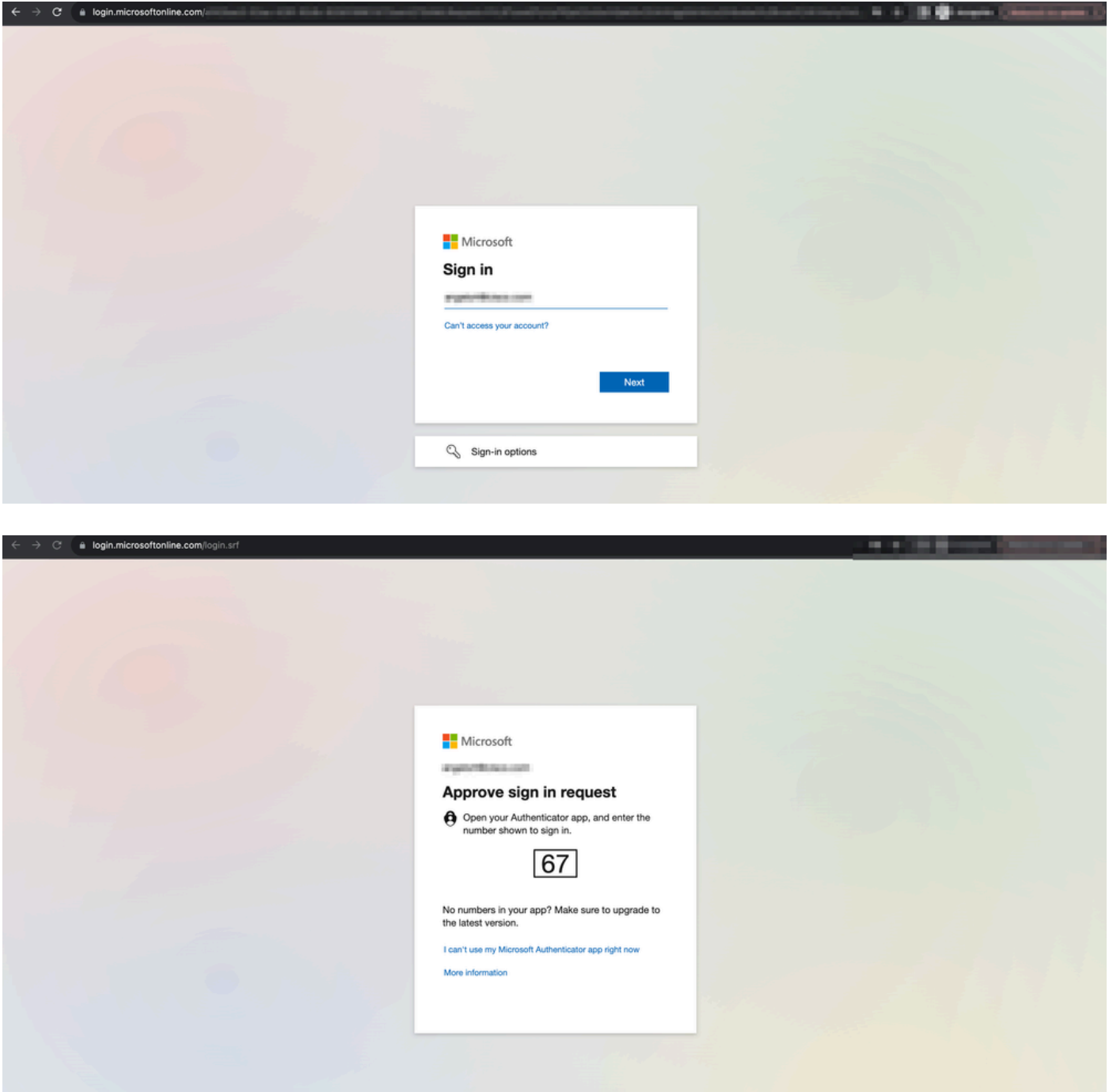

3.ユーザにMFAのプッシュが送信されます(これは、IdPで設定されているMFA方式によって異な ります)。

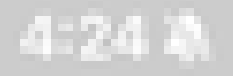

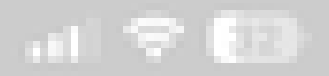

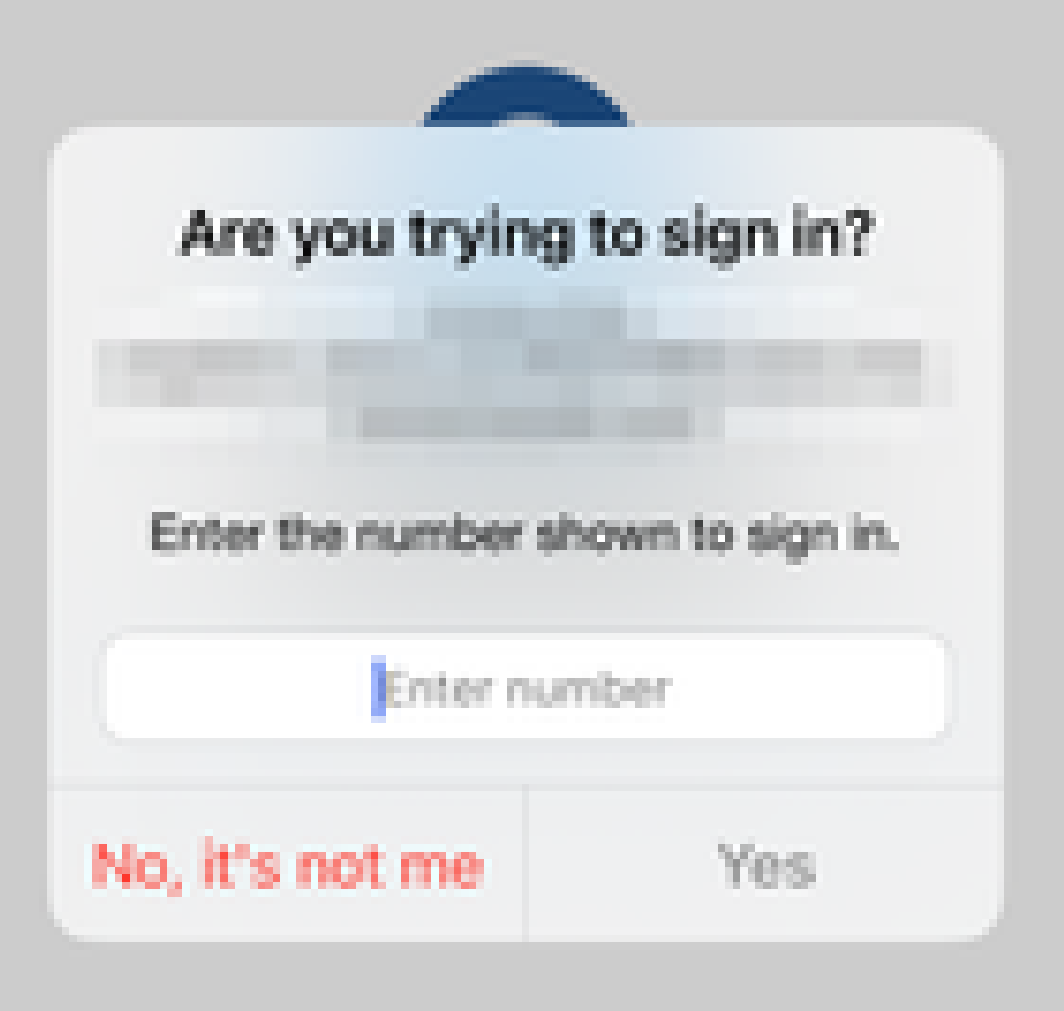

翻訳について

シスコは世界中のユーザにそれぞれの言語でサポート コンテンツを提供するために、機械と人に よる翻訳を組み合わせて、本ドキュメントを翻訳しています。ただし、最高度の機械翻訳であっ ても、専門家による翻訳のような正確性は確保されません。シスコは、これら翻訳の正確性につ いて法的責任を負いません。原典である英語版(リンクからアクセス可能)もあわせて参照する ことを推奨します。